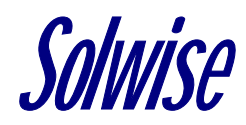

# SAR130 Configuration

# Simple Configuration

Assuming TCP/IP is configured on the PC.

1.In your web browser enter the IP address of the router 192.168.7.1 this should bring up the following.

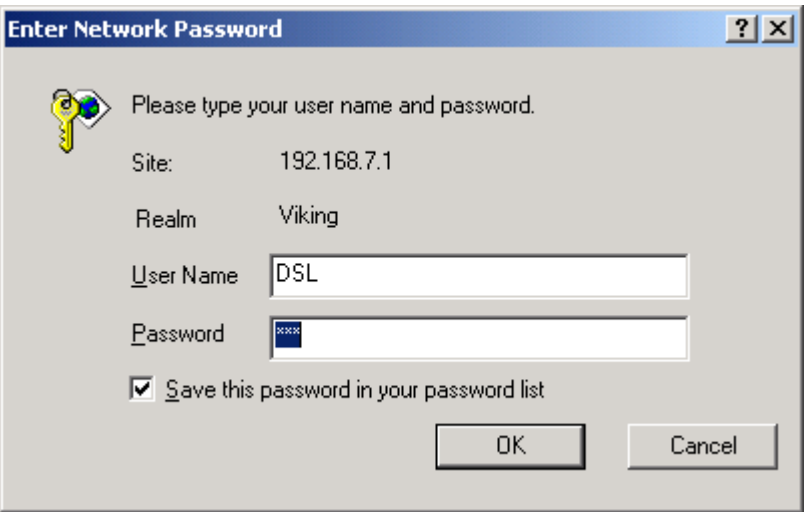

2. Enter username DSL, Password DSL click OK.

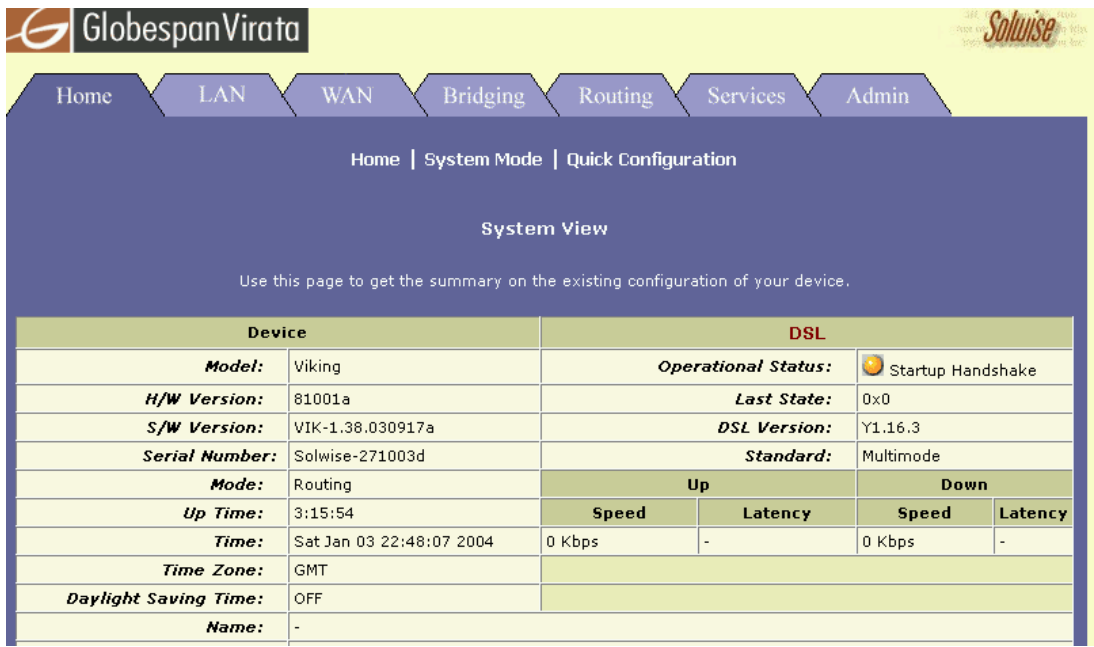

3. Click on "Quick Configuration". You should see the following window.

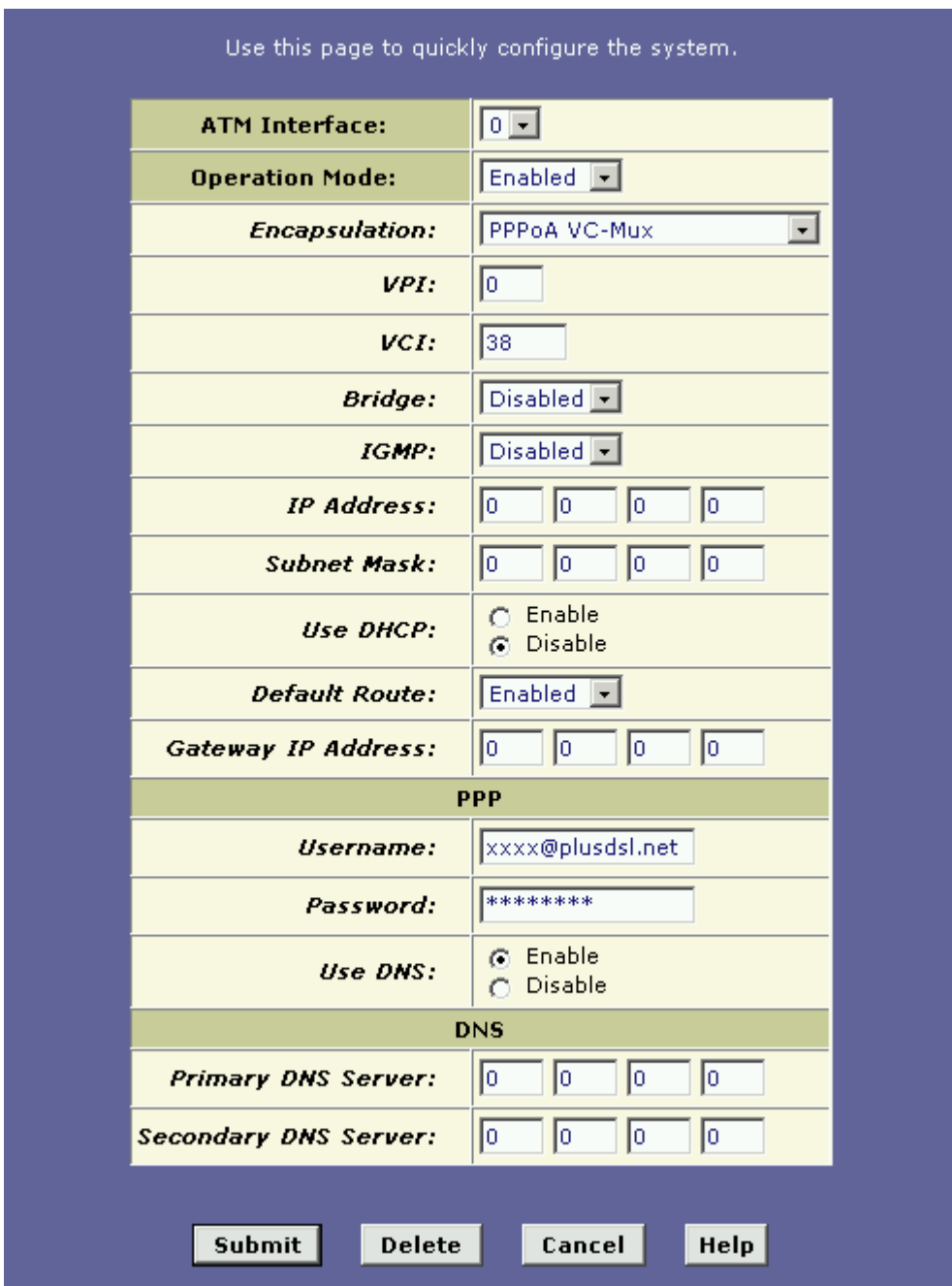

4. Everything here is already configured for a BT line, so you only need to enter your username and password for your ISP. Click on "submit the screen should flash off briefly and back on.

5. Go to the "admin" tab, click on "Commit and Reboot" and click on the "Commit" button.

6. Go back to the "home" tab, in WAN Interfaces you should now see an IP address, if so your connected to your ISP and should be able to access the internet.

### Setting up the Router as a DHCP Server

Go to the Lan tab in the web configuration and click on "DHCP Mode"

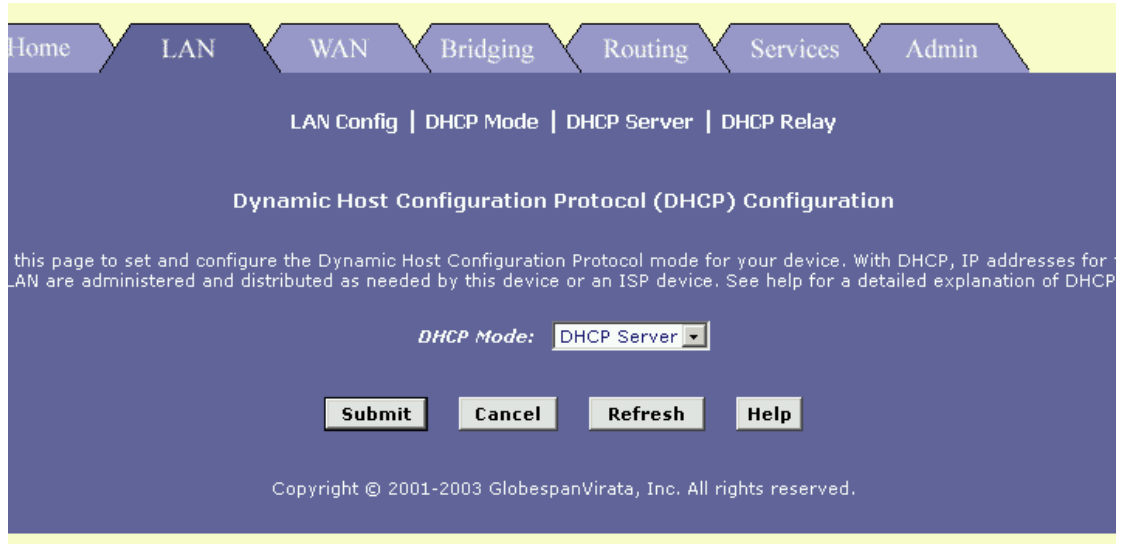

Change the DHCP mode to DHCP server and click on submit. Click on "DHCP server".

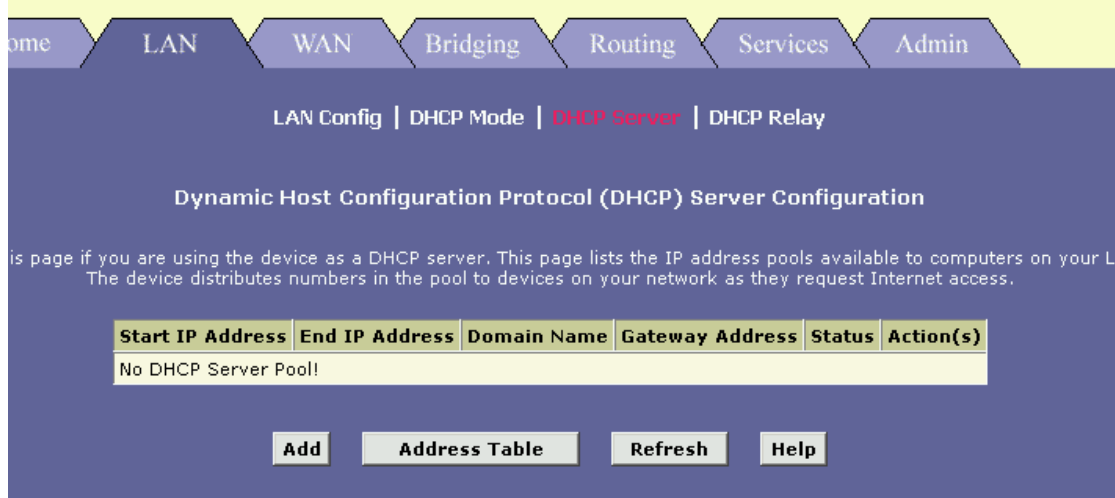

Then click on the add button to configure DHCP.

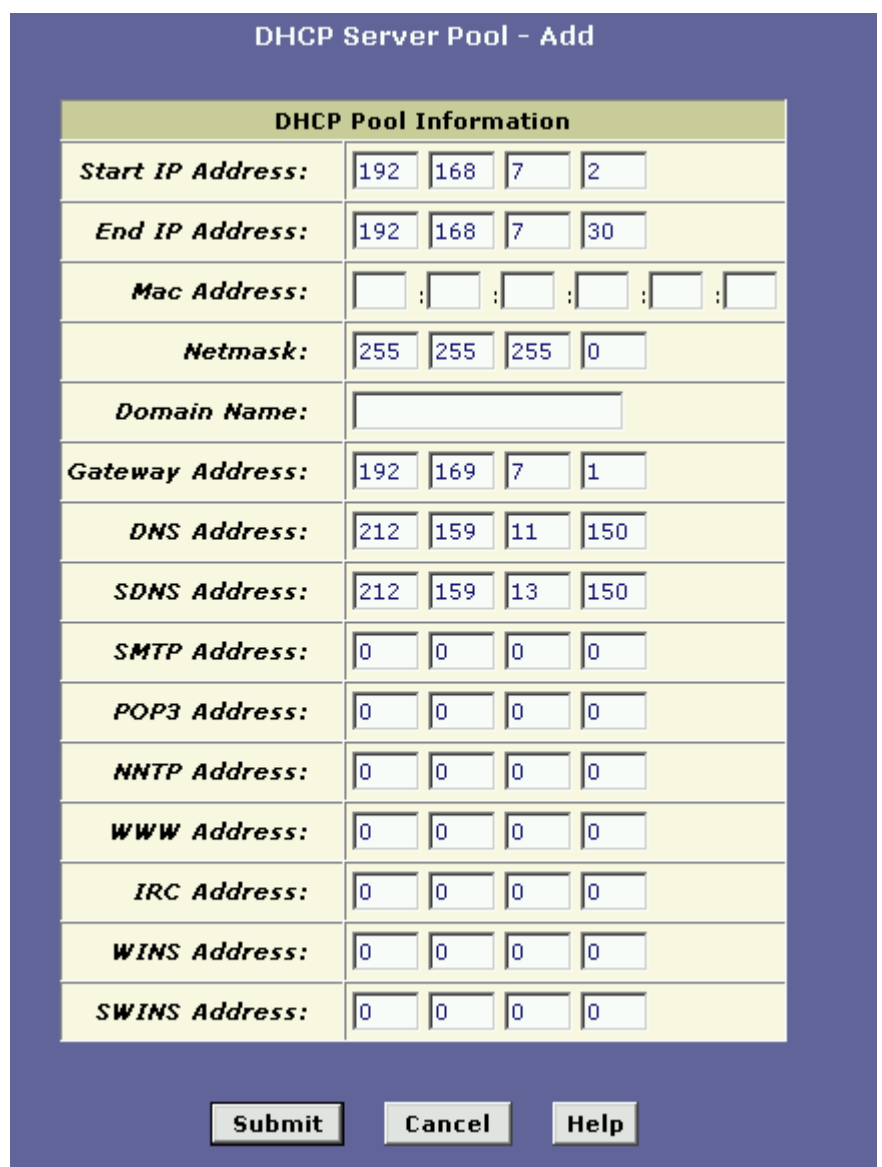

You need only fill in the fields as above, the DNS addresses shown are for Plusnet. Click on "Submit" and then close, go to the "Adnin" tab click on "Commit and Reboot" and click on the "Commit" button to save the changes. DHCP is now enabled on the router.

## Port Forwarding

Port forwarding on the SAR130 is done by means of RDR rules below is an example of creating a rule you would need if you were running a webserver on your LAN.

1. Go to the "Services" tab and click on NAT. In the drop down box select "NAT rule entry".

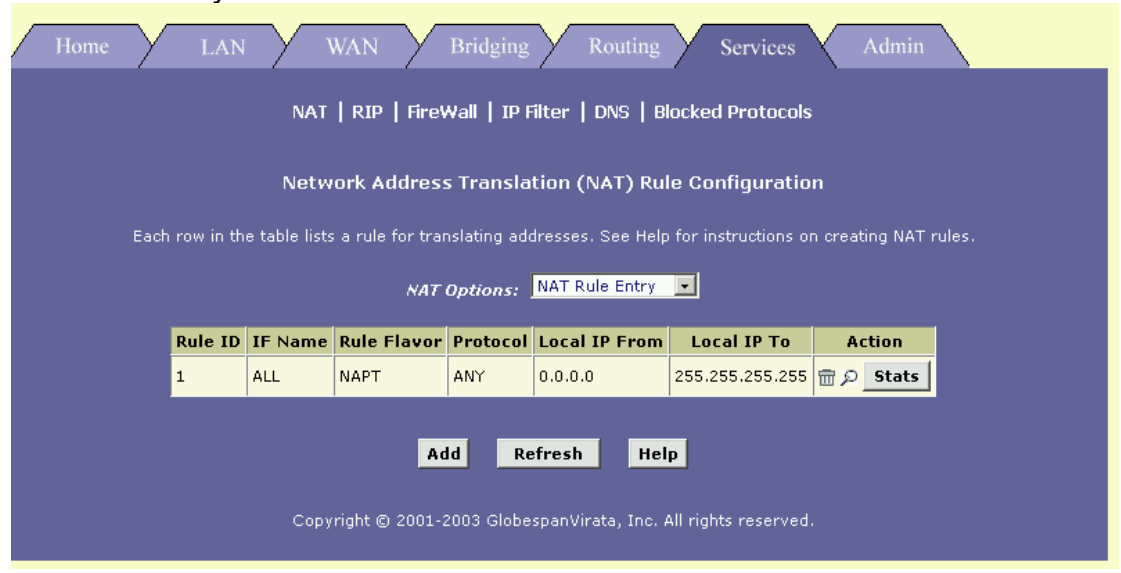

2.Now click on "Add" the following window will appear.

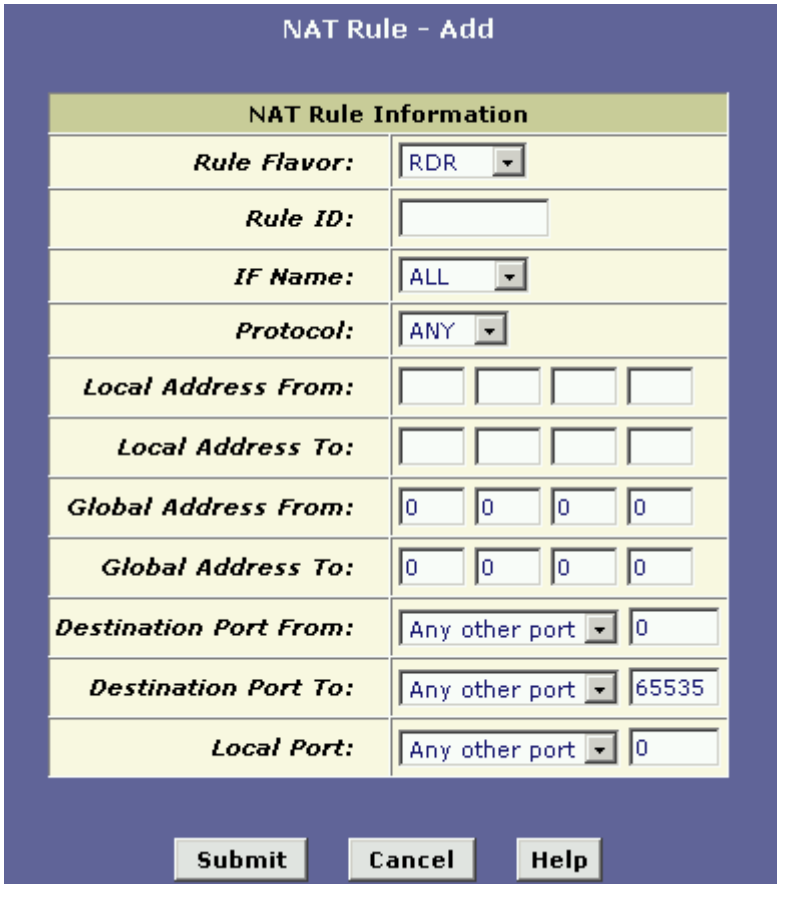

3.Fill in the details as shown.

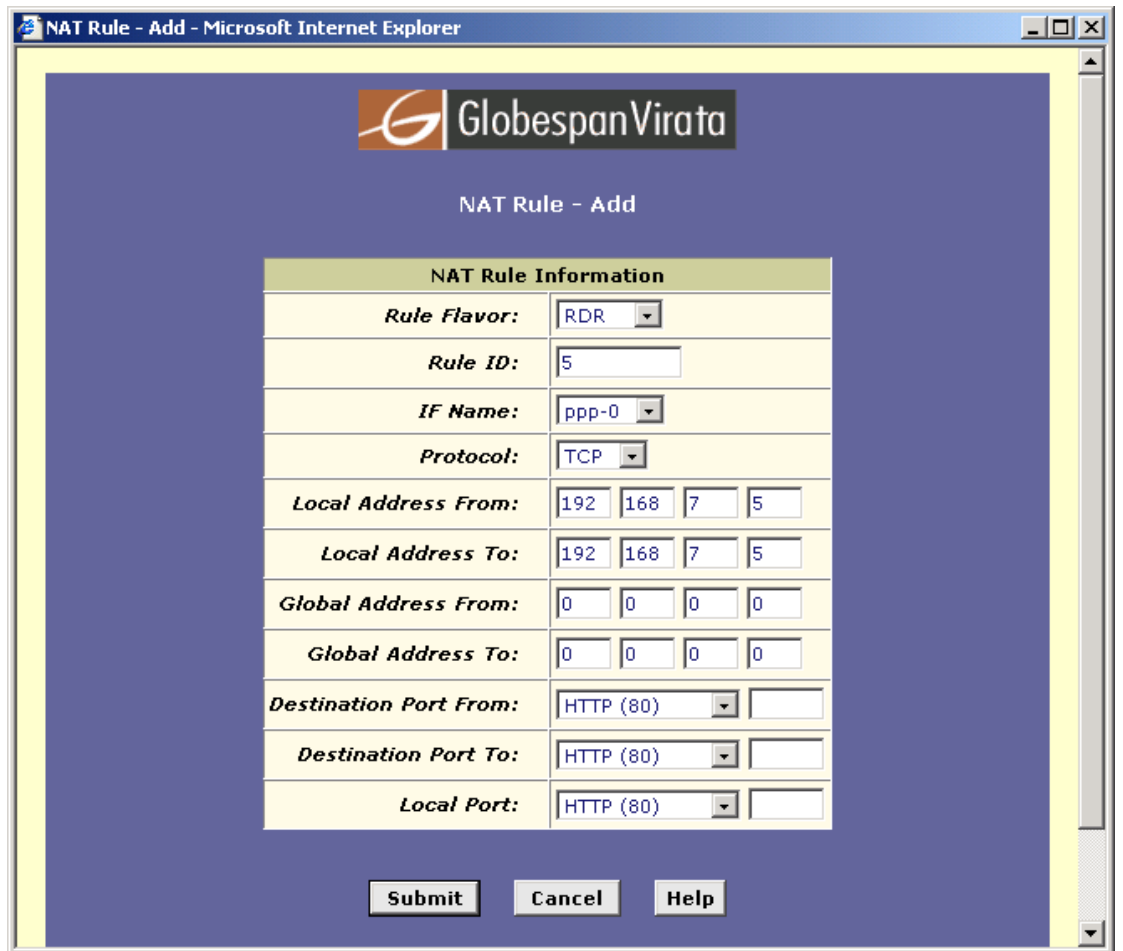

**The rule ID** is a unique number, the router has a default rule (Rule ID 1). When adding more rules it's worth numbering them 5, 10, 15 etc as rules can then be inserted at a later date if required.

**The IF Name** is the name of the interface that traffic will be arriving at, in this case it's the WAN interface, which is called PPP-0.

**Protocol** in our case for a webserver the protocol is TCP.

**Local address from/to:** This is the local address of your webserver.

**Global address:** This can be left as it is, the router will use the present WAN IP address.

**Destination port from/to/local**: In our case we are only forwarding port 80 so we enter 80 in all fields. If you wanted to forward a range of ports, say 5000 to 6000 you would enter From 5000, To 6000, Local port 0.

4. Click on submit, go to the Admin tam, click on "Commit and Reboot" and click on the "commit" button in order to save the changes.

## **Configuring your SAR110/130 when you have only 2 useable IP addresses.**

- 1. Configure the router in Natted mode, i.e. enter your user name and password,. Do NOT enter any IP addresses. Commit the changes.
- 2. Check your WAN IP address on the home tab.
- 3. Unplug the ADSL cable.
- 4. On the Services tab click on NAT and disable NAT.
- 5. Go to the LAN tab and change your LAN IP address to the one you have just seen as your WAN address, subnet mask 255.255.255.252. NB You must submit this twice.
- 6. In Hyperterminal type **commit** to save the changes.
- 7. Still in Hyperterminal enter the command: **delete ppp intf ifname ppp-0**

Create the new interface with the command **create ppp intf ifname ppp-0 ppoa lowif aal5-0 numif eth-0 droute true** 

Now type: **commit**  to save the changes.

8. Change the IP address of your computer to your other public one, reconnect The ADSL cable and you've finished.

## Entering the Command Line Interface (CLI) with a Windows PC

1. Connect the console cable to a Com port on your computer and the console port of the router.

2. Go to Start>Programs>Accessories>Communications>Hyperterminal. A box like below will appear.

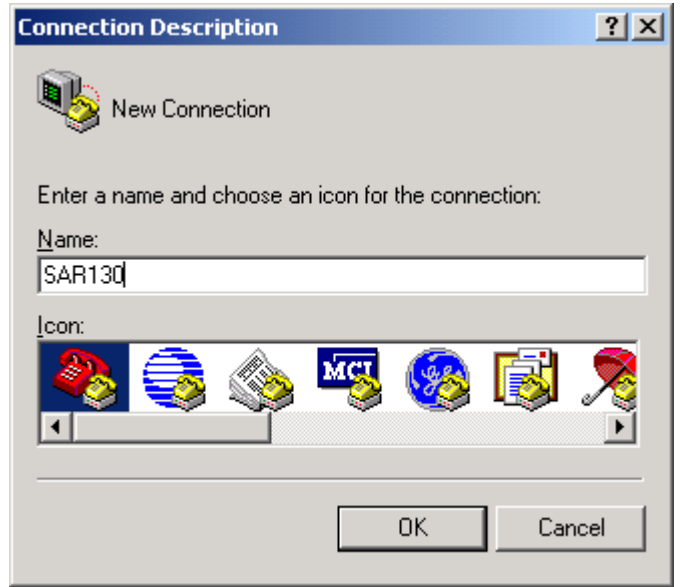

3.Enter a name and click OK.

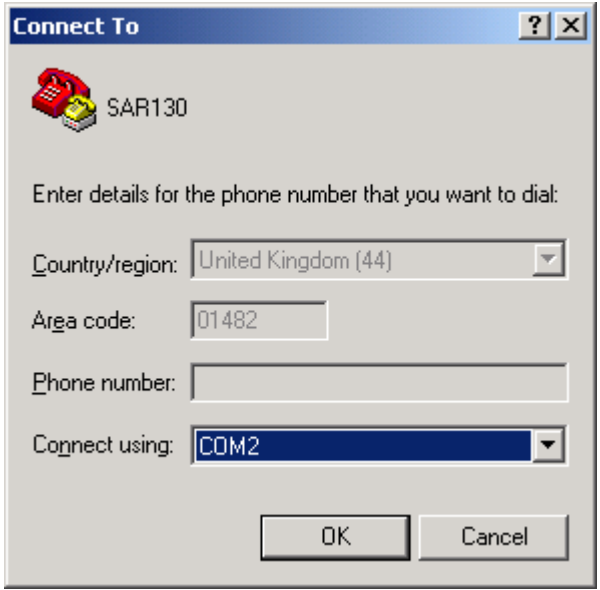

4. You now need to select the Com port you attached the console cable to and click OK.

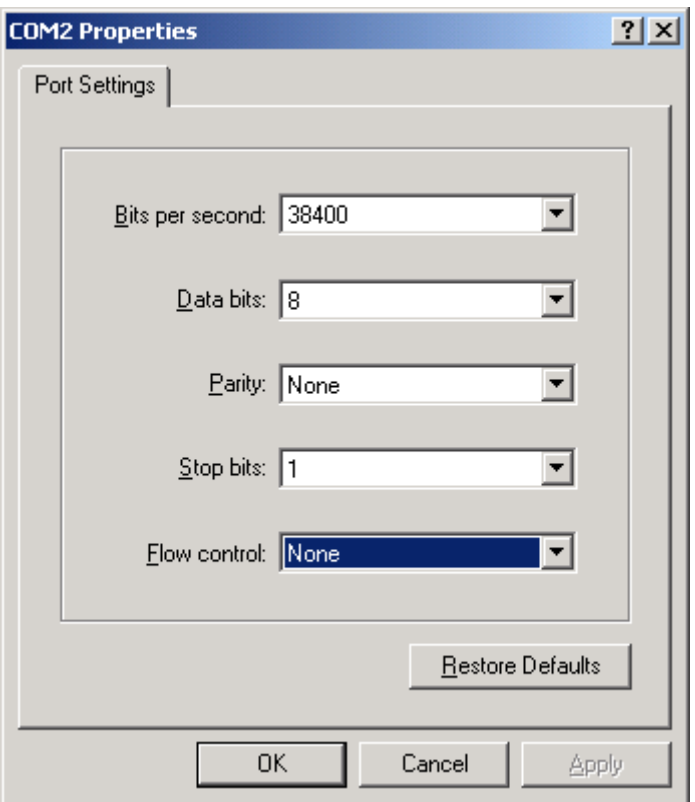

5.Change the port settings to those pictured above and click OK.

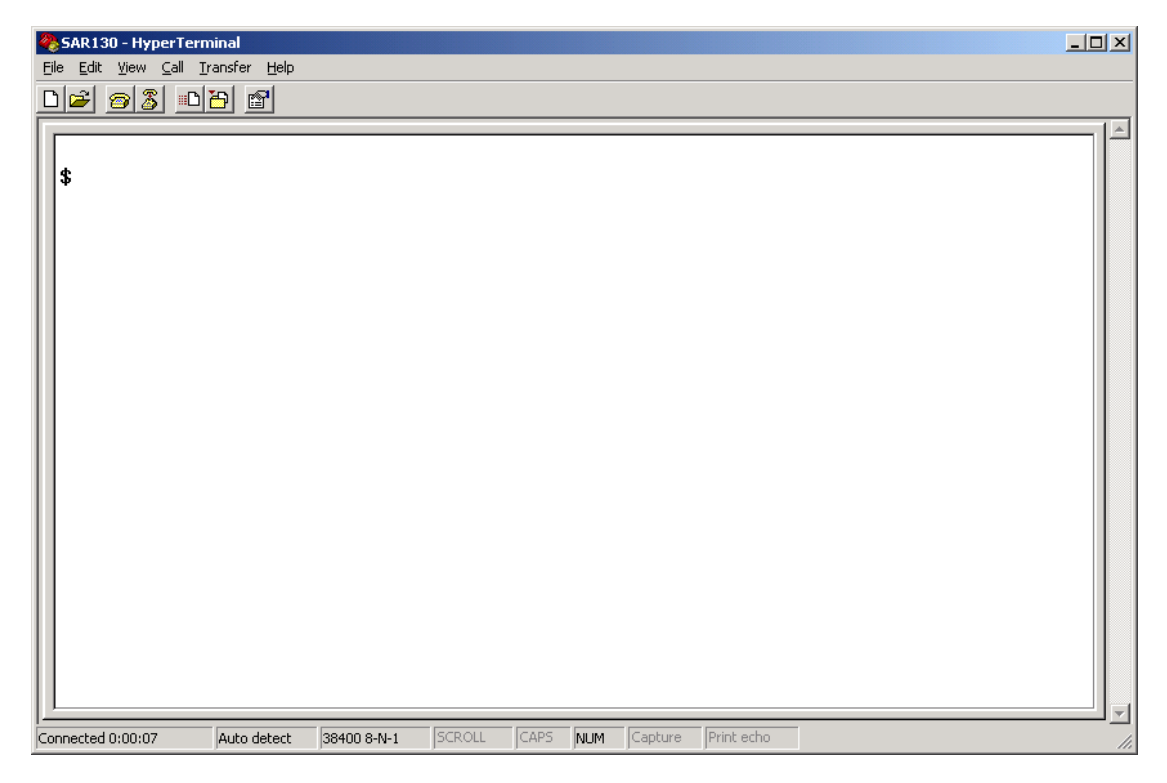

6.Press the "Enter" key on your keyboard and you should see a "\$" prompt.

7. Type a "?" mark and press enter and you'll see a list of available commands as below.

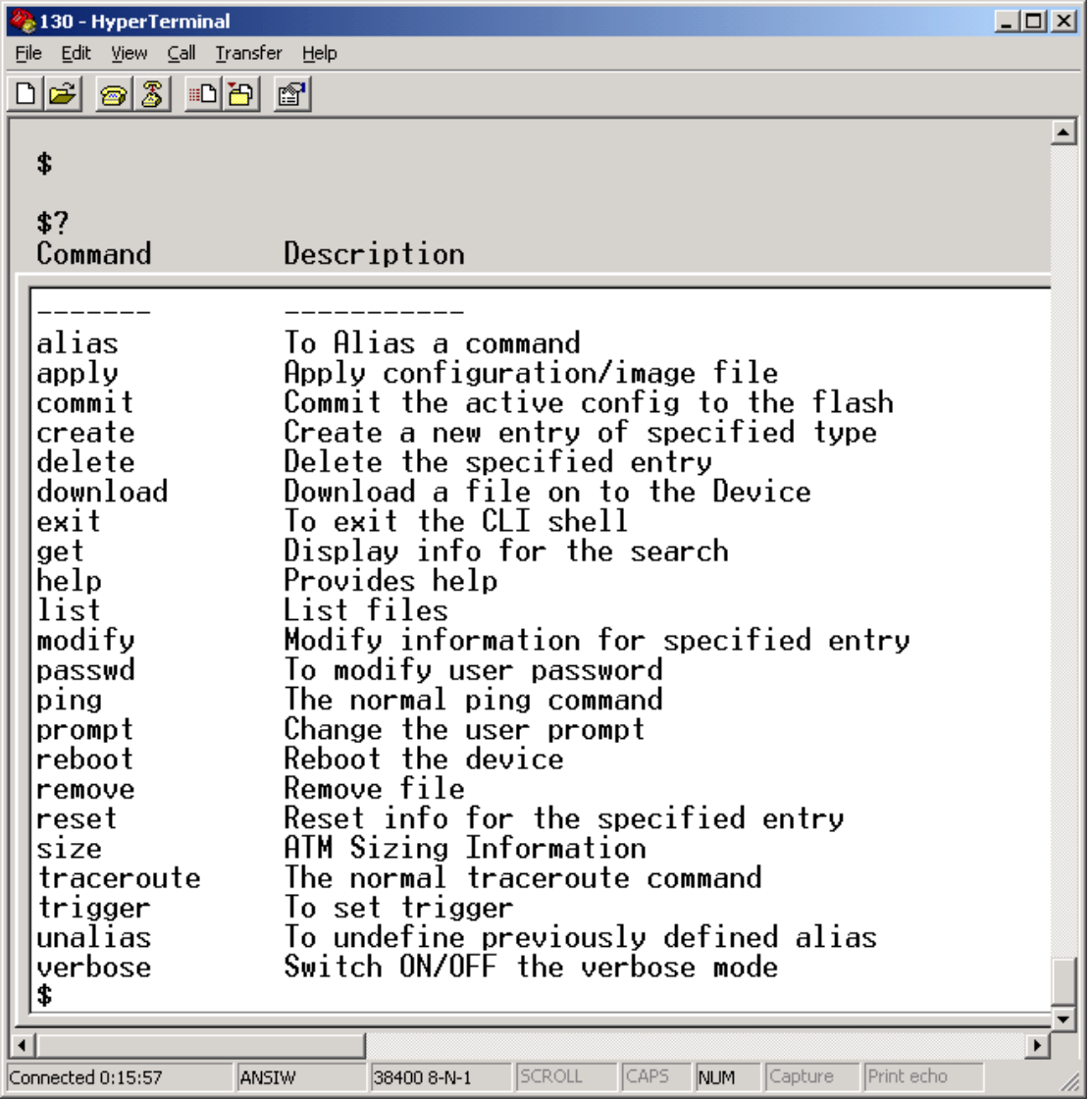

### Firmware upgrade failure

In the event of a failure upgrading firmware. Or the firmware becoming corrupted, you may see the following in Hyperterminal:-

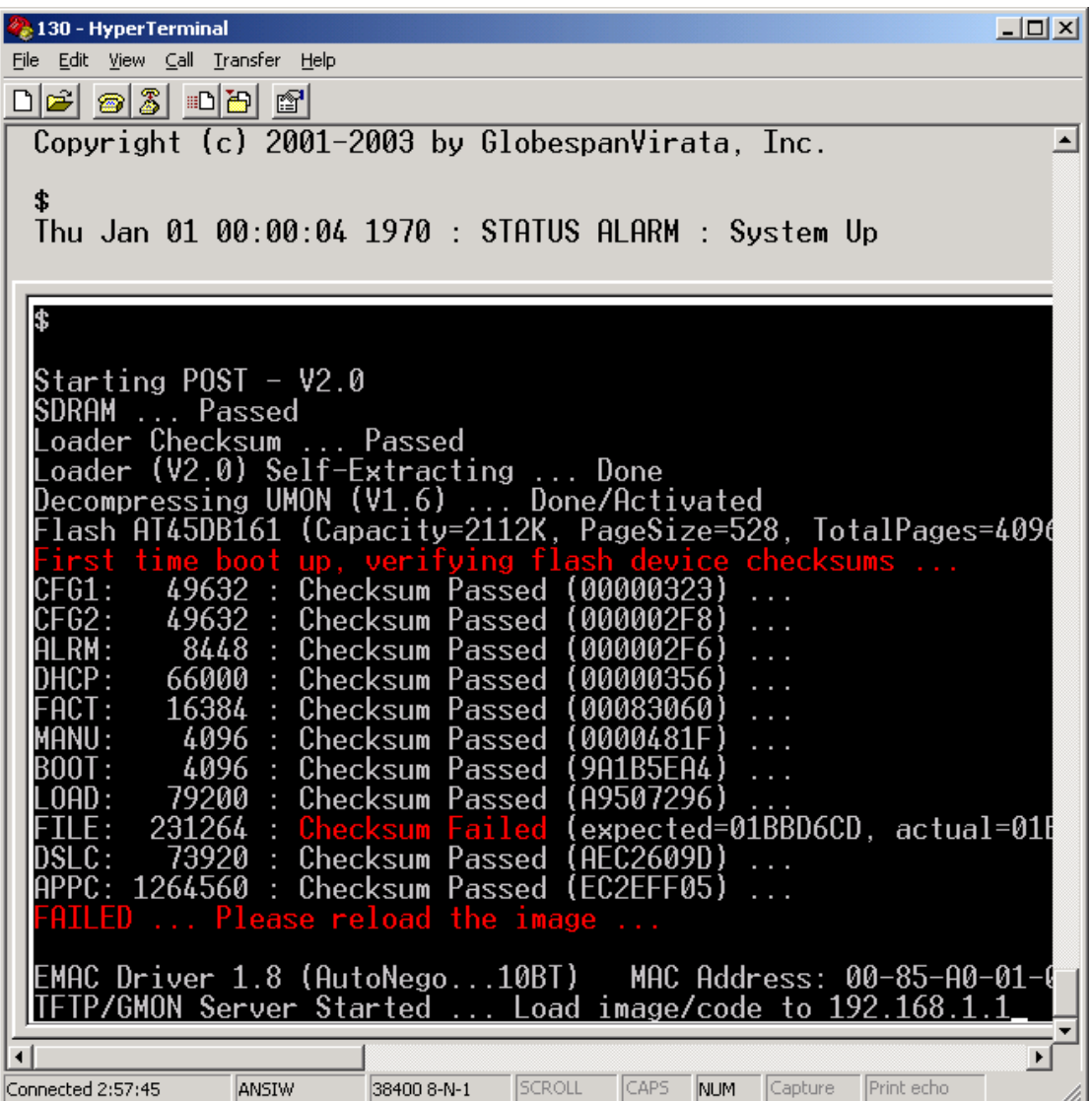

From here it may be possible to recover using a Windows PC.

1. NB You'll see in the screenshot above it says load the image to 192.168.1.1 not the routers usual address. In order to do this you must change the TCP/IP properties of your network card to an IP address within the same subnet. The following will suffice

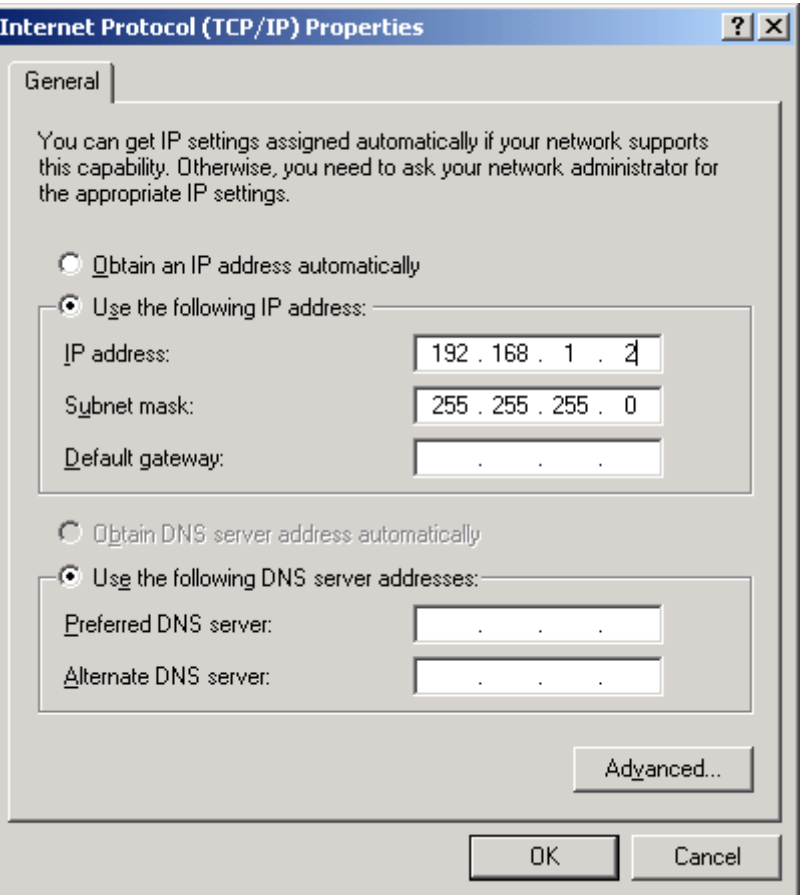

. 2. Now you need to create a directory and put in the firmware file. Open My computer and double click on your C Drive (or the drive that has your operating system installed). Go to the File menu>New and click on folder, name this folder 130. Put the firmware file in this folder.

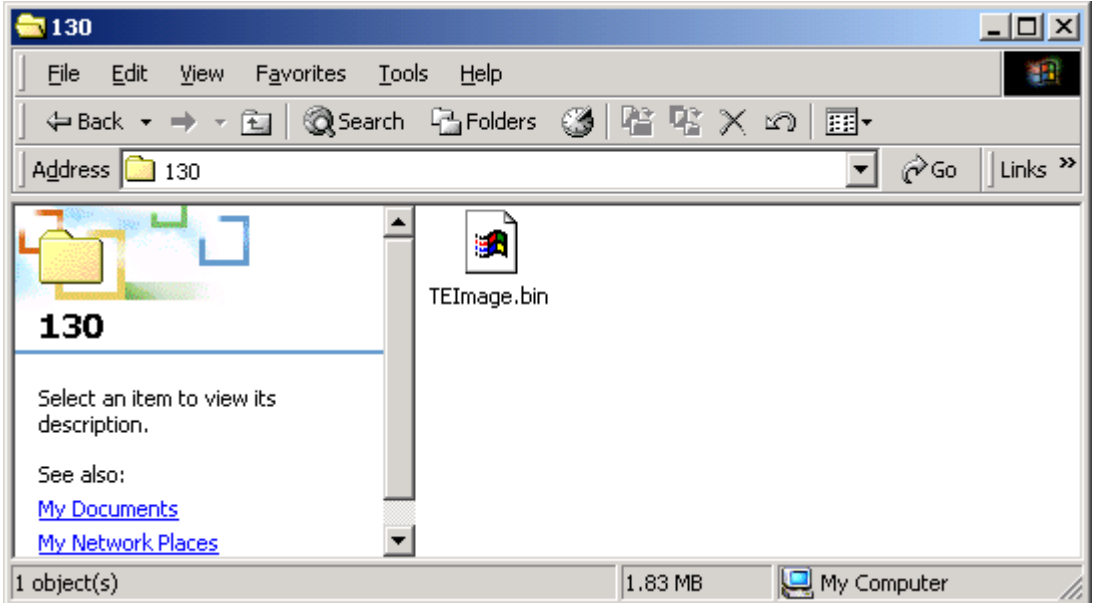

2. Go to Start>Run and type **cmd** to open a command prompt.

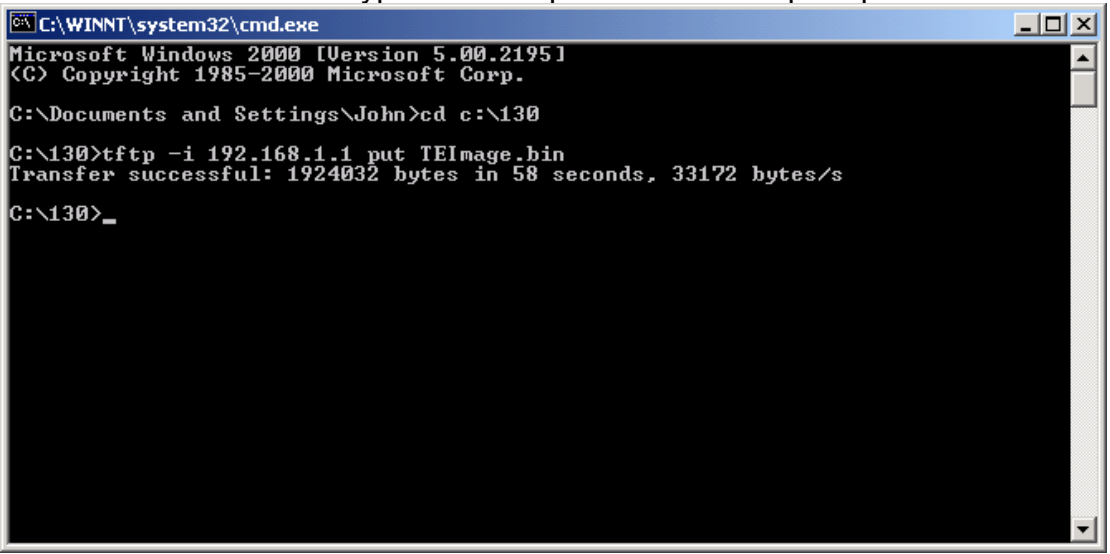

- 3. Type **cd C:\130** and enter to change to the 130 directory you just created. (as above)
- 4. Type **tftp –i 192.168.1.1 put TEImage.bin** and enter hopefully after about a minute or 2 you'll see the "Transfer Successful" message as above.
- 5. With Hyperterminal running reboot the router, you should now see the following screen.

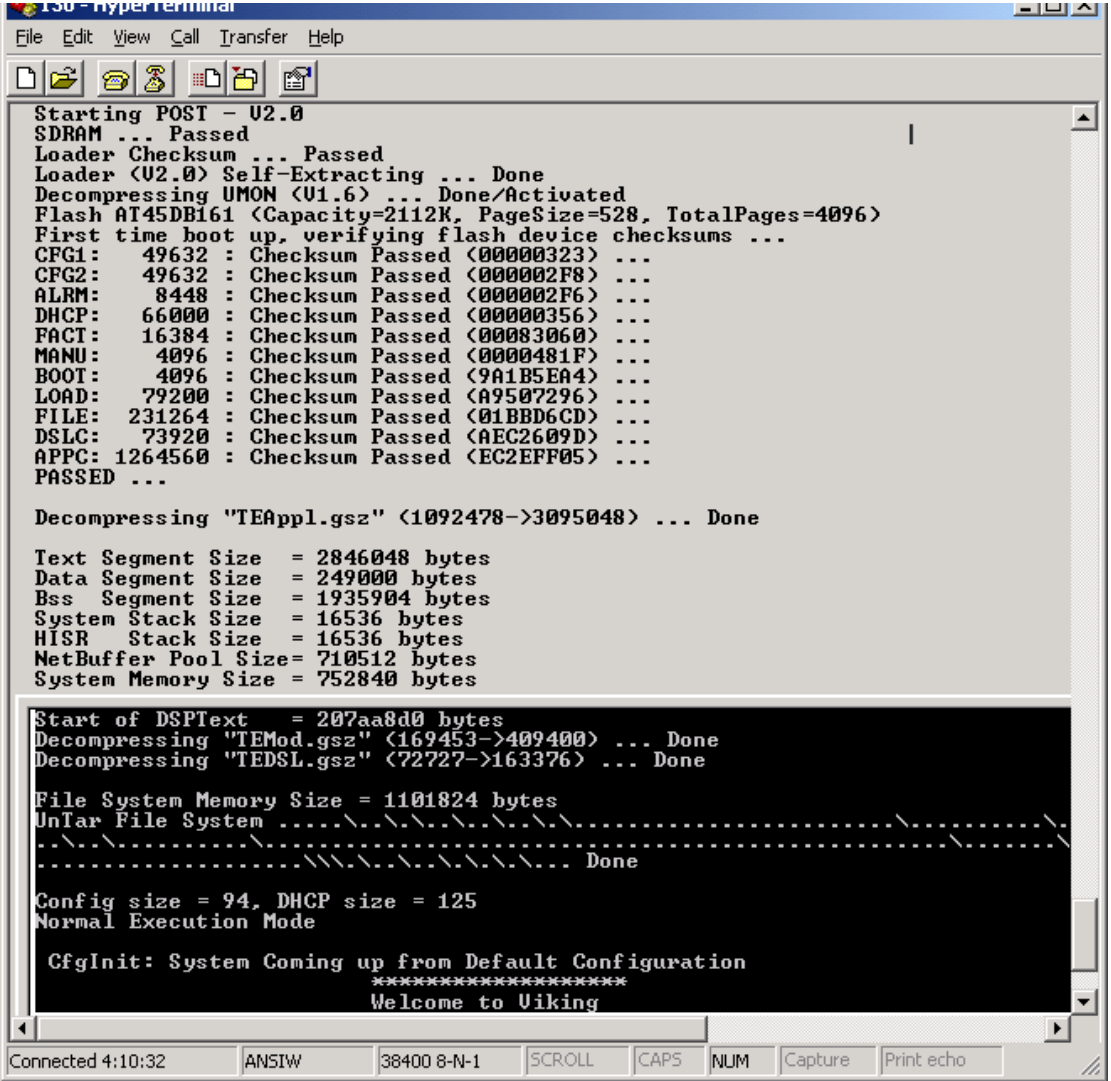

# SAR130 FAQs

### *I can't access the web configuration pages.*

- □ Is the LAN Link light on the router? if not check all cables are connected properly and that the cable from your network card is connected to the LAN port of the router.
- Check the IP address of your PC, it should be in the range192.168.7.2 up to 192.168.7.254.
- Are you using a software firewall? If so, disable it.
- In Internet Explorer go to Tools>Internet Options>connections tab, ensure "Never dial a connection" is ticked, click on the "Lan settings" button and make sure that nothing is ticked.
- □ If your using Windows 2000 or XP go to a command prompt and type arp -d  $*$  <enter> and try again.

When I click on the tabs at the top in the web configuration the tabs change but the page stays the same

*This is invariably caused by the use of a software firewall; disable it.*

#### The DSL link light is flashing

- *Make sure the cable from the DSL port on the router to the phone socket is connected properly.*
- *Make sure that all devices plugged into your phone line are connected into microfilters, this includes fax machines, Sky digi boxes, burglar alarms and of course telephones.*
- *Ensure with your ISP that your line has been activated, BT have been known to be late!!*
- *If everything is supposed to be OK then you'll need to test the router on a known working line in order to establish whether the router or the line is faulty.*

#### I have a WAN IP address on the Home page but I can't get any web pages

- *In the "Quick Configuration" make sure the "Default Route" is enabled.*
- *In your TCP/IP settings make sure you have the default gateway set to the IP address of the router.*
- *Also in TCP/IP ensure the DNS addresses for your ISP are correct.*

#### I changed the DSL password and cant remember the new one

 *You need to go into the CLI via the console port and type:- Passwd DSL* 

*This assumes the username is DSL, you then be asked to enter a new password and then to confirm it.* 

*Alternatively typing reboot default will reset the password to DSL.*